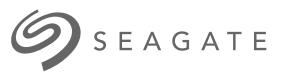

# **Seagate Dashboard** User Manual

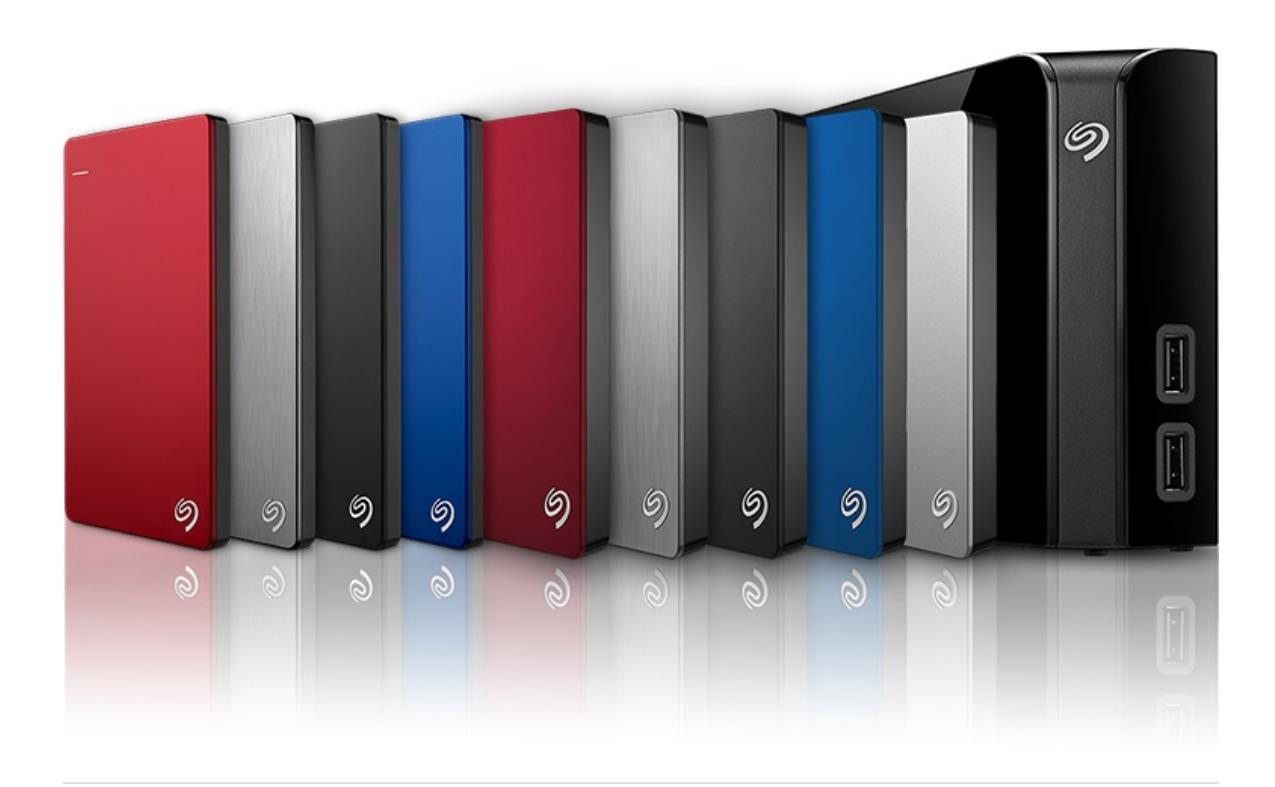

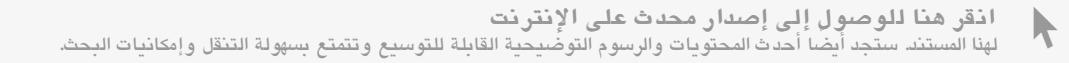

#### Contents

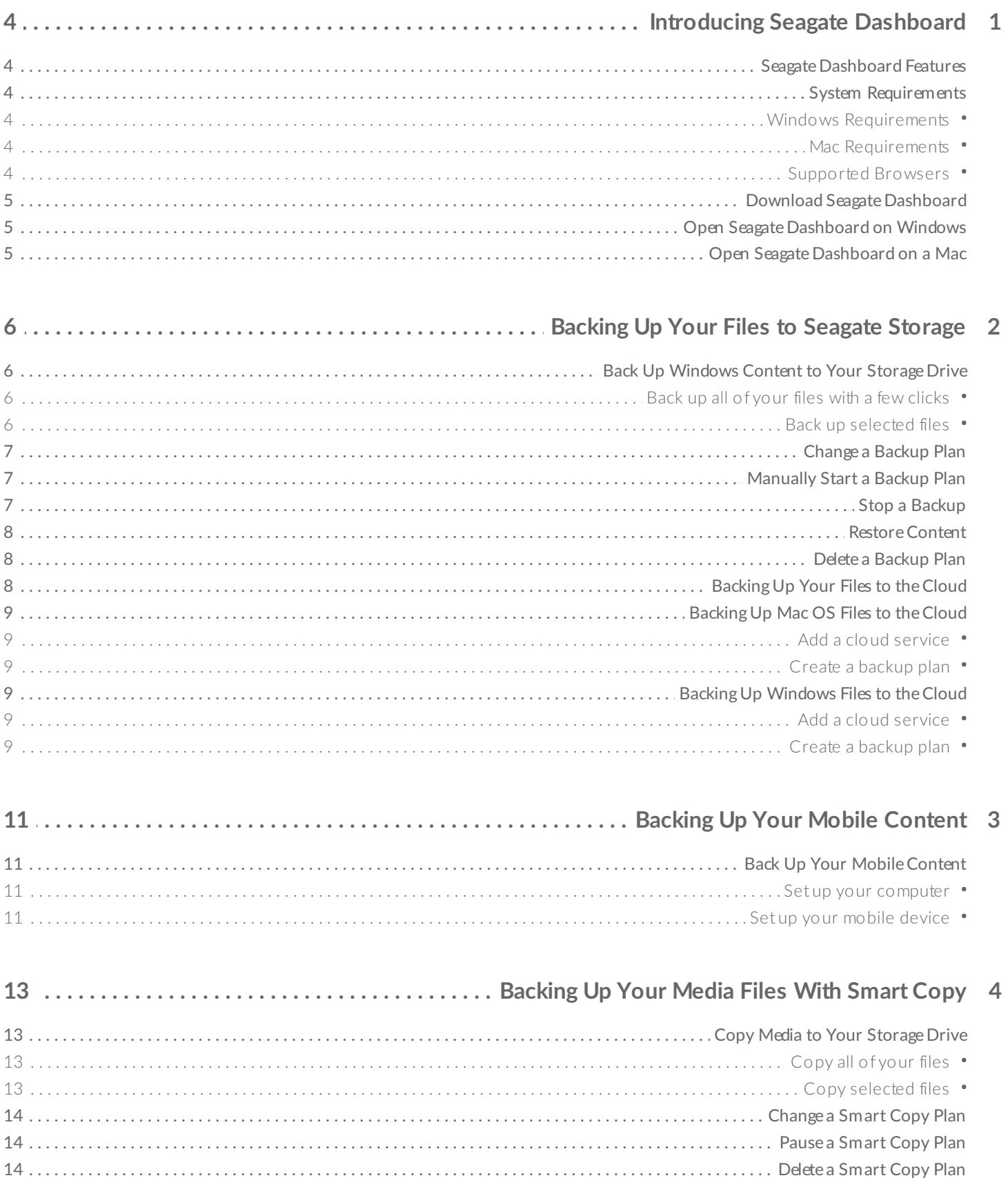

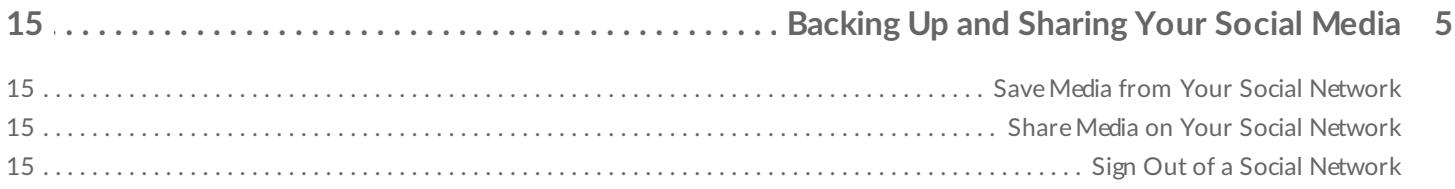

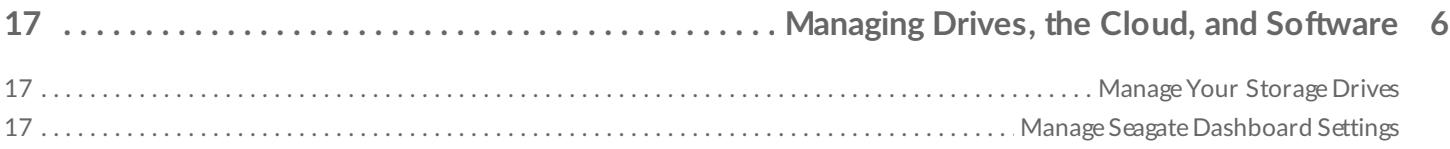

# Introducing Seagate Dashboard

<span id="page-3-0"></span>Seagate Dashboard is a powerful, easy-to-use utility for backing up your content and sharing and saving media .on your social networks

## **Seagate Dashboard Features**

- <span id="page-3-1"></span>**Data backup (Windows only):** Protect your data continuously or on a schedule by backing it up to a  $\bullet$ .Dashboard-enhanced storage drive
- .**Cloud backup:** Protect your data continuously or on a schedule by backing it up to a cloud service
- **Media backup:** Copy your media files to your Personal Cloud storage drive using Smart Copy. Optionally  $\bullet$ .generate video thumbnails
	- **Mobile backup:** Use Seagate Dashboard on your computer in tandem with the Seagate Mobile Backup .app on your mobile device to back up your mobile content
		- **Media sharing:** Upload your pictures and videos from your computer to popular social networking .services, such as Facebook, Flickr, and YouTube
- <span id="page-3-2"></span>.**Media saving:** Download photos and videos from your social networking services to your storage drive

.Your storage drive might not support all features. For more information, visit Seagate [Support](http://www.seagate.com/support)

# **System Requirements**

<span id="page-3-4"></span><span id="page-3-3"></span>.Seagate Dashboard runs on Windows and Mac computers that meet the following requirements

#### **Windows Requirements**

- GHz AMD<sup>®</sup> or Intel<sup>®</sup> processor 2
	- Windows $^{\circledR}$  7 or higher
		- GB RAM 1 ·

#### **Mac Requirements**

macOS $^{\circledR}$  10.9 or higher

#### **Supported Browsers**

- <span id="page-3-5"></span>Internet Explorer® 10.0 and later on supported Windows computers
	- Microsoft Edge® on supported Windows computers ●
	- Safari® 6.0 and later on supported Windows and Mac computers •
- Firefox® 29 and later on supported Windows and Mac computers ●
- Google Chrome® 31 and later on supported Windows and Mac computers ●

## **Download Seagate Dashboard**

<span id="page-4-0"></span>.You can download and install Seagate Dashboard by visiting Seagate [Dashboard](http://www.seagate.com/support/software/dashboard/) Support

# **Open Seagate Dashboard on Windows**

:Do one of the following

- .Double-click the Seagate Dashboard icon on your desktop
- <span id="page-4-1"></span>Right-click the Seagate Dashboard icon in the system tray, and select **Open Seagate Dashboard** from the .menu
	- .From the list of programs on the Start menu, click **Seagate Dashboard**

# **Open Seagate Dashboard on a Mac**

<span id="page-4-2"></span>In your Applications folder, double-click **Seagate Dashboard** app. For easy access, add the Seagate Dashboard .icon to your Dock

# <span id="page-5-4"></span><span id="page-5-0"></span>Backing Up Your Files to Seagate Storage

You can protect your important files by backing them up from your computer to your Dashboard-enhanced storage drive with a single click. You can also customize a plan to back up selected files to your storage drive .and to the [cloud](#page-5-4)

A drive backup plan lets you save multiple versions of files so that you can restore the version you need. A cloud backup plan adds another level of protection when used in conjunction with your drive by keeping the .latest copy of your files. Saving to the cloud also lets you retrieve files while away from home

The backup feature is available on the Windows version of Seagate Dashboard. For Mac users, Seagate recommends that you use Apple Time Machine to back up your system files. Cloud storage works only with .specific storage drives. To learn which features your drive supports, visit Seagate [Dashboard](/support/software/dashboard/) Support

# **Back Up Windows Content to Your Storage Drive**

<span id="page-5-1"></span>You can back up all your personal files from Windows to your Seagate storage drive with a few clicks or you can back up specific files by creating a customized plan. Your personal files include all non-system files on .Windows

#### **Back up all of your files with a few clicks**

<span id="page-5-2"></span>This backup method is available if you have not created a custom plan. If you have created a custom plan, you can create a plan that backs up all of your personal files by following the steps in Back up [selected](#page-5-4) files and .accepting the default settings

- .On the Home page, click **PC backup** .1
- On the PC Backup page, click **Protect Now**. You do not see **Protect Now** if you have already created a .2 .backup plan

<span id="page-5-3"></span>Seagate Dashboard begins backing up all your personal files and backs up files as soon as they change or are .added to Windows

#### **Back up selected files**

- .On the Home page, click **PC backup** .1
- .On the PC Backup page, click **New Backup Plan** .2
- Select personal folders to copy from the Personal folders tab or select specific folders and files from the .3 .Specific folder tab, and then click **Continue**
	- .Select a storage drive, and then click **Continue** .4
- If you are backing up to a network attached storage drive, you can back up to the Public folder or sign in and

.back up to your private folder

.Select a frequency, and then click **Start backup** .5

A continuous backup plan saves a file every time you change the file. While this option gives you the most .options to restore specific data, it can use more system resources

.Seagate Dashboard begins backing up your selected folders and files and runs at the scheduled time

<span id="page-6-0"></span>For a backup plan to run continuously or at the scheduled time, your PC must be on, the Seagate Dashboard must be running, and your storage drive must be connected to your computer or network and detected by the .Dashboard

## **Change a Backup Plan**

.You can change what to back up, the destination, and the schedule of your plan

- .On the Home page, click **PC backup** .1
- . On the PC Backup page, click  $\bullet$  to the right of the plan you want to change .2
- Select personal folders to copy from the Personal folders tab or select specific folders and files from the .3 .Specific folder tab, and then click **Continue**
- <span id="page-6-1"></span>.Select a storage drive, and then click **Continue** .4 If you are backing up to a network attached storage drive, you can back up to the Public folder or sign in and .back up to your private folder
	- .Select a frequency, and then click **Start backup** .5

.Your changes are saved, and the Dashboard starts the backup plan

## **Manually Start a Backup Plan**

- **.**On the Home page, click **PC backup** .1
- . On the PC Backup page, click  $\bullet$  to the right of the backup plan you want to start .2
	- .A green bar below the plan name indicates the backup progress
		- $\blacksquare$  To pause the backup, click .3
		- .To stop the backup, click and select **Stop Backup** .4

### **Stop a Backup**

<span id="page-6-2"></span>You can pause or stop a backup on either the Home page or PC Backup page. The Home page indicates when a backup is in progress. You can click anywhere on the indicator (ex-cept the pause and stop icons) to open the .PC Backup page

- . To pause a backup, click  $\blacksquare$  on the Home page, or click  $\blacksquare$  on the PC Backup page  $\bullet$
- . To stop a backup, click **x** on the Home page, or click **a** and select **Stop Backup** on the PC Backup page  $\bullet$

### **Restore Content**

<span id="page-7-0"></span>.You can retrieve files that you have backed up to your storage drive or the cloud service through a backup plan

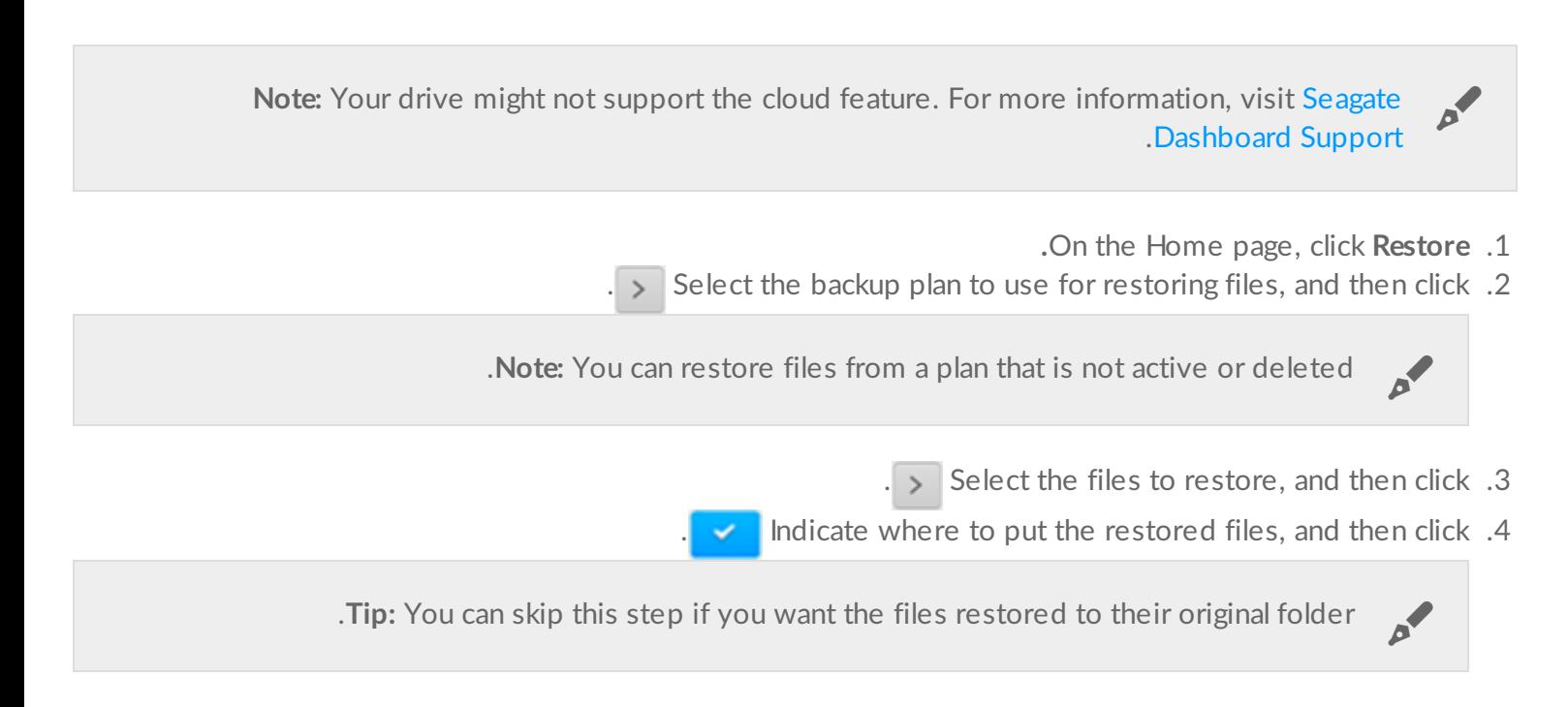

### **Delete a Backup Plan**

- .On the Home page, click **PC backup** .1
- .Click **v** next to the plan you want to delete and select **Delete** .2
- <span id="page-7-1"></span>.If you want to delete the files backed up by this plan, select the box next to **Delete backed up files** .3
	- .Click **Delete** .4

# **Backing Up Your Files to the Cloud**

<span id="page-7-2"></span>A cloud backup plan offers another layer of protection for your files and gives you access to your files when you .are away from home

Windows and Mac computers can target the cloud as a backup destination. Seagate recommends that you back up content to your Seagate storage drive using Seagate Dash-board (Windows) or Time Machine (Mac OS) as a .primary backup, and target the cloud as a secondary backup

<span id="page-7-3"></span>**Important info:** A cloud backup differs from a computer backup in that it does not provide versions<br>Of backups. Each cloud backup replaces all data in the cloud.

# **Backing Up Mac OS Files to the Cloud**

<span id="page-8-0"></span>You can sign into an existing cloud service, add a new cloud service, or add cloud storage while you create a .backup plan

#### *Add a cloud service*

- .On the Home page, click **Add Cloud** in the Storage Devices panel .1
	- .Select a cloud service .2
- <span id="page-8-1"></span>.Sign in to your cloud service. Optionally, create a new account with a cloud service and then sign in .3

#### *Create a backup plan*

- .On the Home page, click **Back up to cloud** .1
- .Select specific folders and files and then click **Continue** .2
	- .Select a cloud storage service, and then click **Continue** .3
- **Important info:** Make sure that you have enough space in your cloud storage before you .complete your backup plan i
	- .Select a frequency, and then click **Start backup** .4

.Seagate Dashboard begins backing up your selected folders and files and runs at the scheduled time

# **Backing Up Windows Files to the Cloud**

<span id="page-8-3"></span><span id="page-8-2"></span>You can sign into an existing cloud service, add a new cloud service, or add cloud storage while you create a .backup plan

#### *Add a cloud service*

- .On the Home page, click **Add Cloud** in the Storage Devices panel .1
	- .Select a cloud service .2
- <span id="page-8-4"></span>.Sign in to your cloud service. Optionally, create a new account with a cloud service and then sign in .3

#### *Create a backup plan*

.If you have an existing backup plan that is running, you must pause the plan to create a new plan

- **.**On the Home page, click **PC Backup** .1
- .Click **New Backup Plan** to create a custom backup plan .2
- Select personal folders to copy from the Personal folders tab or select specific folders and files from the .3 **.**Specific folder tab, and then click **Continue**
	- **.**Select a cloud storage service, and then click **Continue** .4
- **Important info:** Make sure that you have enough space in your cloud storage before you .complete your backup plan i
	- .Select a frequency, and then click **Start backup** .5

.Seagate Dashboard begins backing up your selected folders and files and runs at the scheduled time

# Backing Up Your Mobile Content

<span id="page-10-0"></span>Use Seagate Dashboard on your computer together with the Mobile Backup app on your Android or Apple .mobile device to save your mobile content to your cloud service and your Seagate storage drive

<span id="page-10-2"></span><span id="page-10-1"></span>Note: Your drive might not support this feature. For more information, visit Seagate [Dashboard](http://www.seagate.com/support/software/dashboard/)<br>Support.

# **Back Up Your Mobile Content**

#### **Set up your computer**

- .Connect the storage drive to your computer or network .1
- .On the Seagate Dashboard Home page, click **Mobile backup** .2
	- .Sign in to your Seagate account .3

#### **Set up your mobile device**

- .Download the Seagate Backup app from your app store .1
- .Open the app and sign in using the same account that you used for Seagate Dashboard .2
	- .Create and run a backup plan .3
- <span id="page-10-3"></span>Use a Wi-Fi backup plan when your mobile device is connected to the same net-work as your Seagate . .storage device
	- Use a cloud backup plan specifying your Seagate storage drive when you want to back up to your  $\bullet$ .storage drive remotely
	- After your cloud plan has backed up your files to the cloud, return to the Mobile Backup page in Seagate .4 .Dashboard on your computer
		- .You should see the plan listed on the page .5
		- If you see a note that you need to sign in to your cloud service, click **Login** and sign in with your cloud .6 .account name and password. The cloud copies the backed up files to your drive

**Note:** If you keep Dashboard running, you don't need to sign in again, and your cloud service can .continue to send your future mobile backups to your storage drive

.For more information on using Seagate Backup, consult the Help section in the app on your mobile device

 $\mathbf{p}^{\prime}$ 

#### 3/1/17 Seagate Dashboard

# <span id="page-12-4"></span><span id="page-12-0"></span>Backing Up Your Media Files With Smart Copy

Use the Smart Copy option to copy your media files from your computer to your storage de-vice. If your .videos don't have thumbnails, Smart Copy will automatically create them for you

# **Copy Media to Your Storage Drive**

<span id="page-12-1"></span>You can copy your files from your user folder on your computer to your storage drive with a few clicks or you .can copy specific folders by creating a customized plan

#### **Copy all of your files**

<span id="page-12-2"></span>This method is available if you have not created a custom plan. If you have created a custom plan, you can create a plan that copies all of your media by following the steps in Copy [selected](#page-12-4) files and accepting the .default settings

- .On the Home page, click **Smart Copy** .1
- .On the Smart Copy page, click **Copy now** .2
- .You do not see Copy now if you have already created a backup plan

Seagate Dashboard copies all personal files in your user folder, except those from the My Documents folder on a PC or the Documents folder on a Mac, and continuously copies files as soon as they change or are added to .your computer

#### **Copy selected files**

- **.**On the Home page, click **Smart Copy** .1
- <span id="page-12-3"></span>.On the Smart Copy page, click **Copy now** or **Custom smart copy** .2 By default, Smart Copy automatically selects your Music, Photos, and Videos folder for your smart copy. The .Documents folder is not selected
	- :Select the folders you want to copy .3
	- .**Personal folders.** Modify standard folder content
		- .**Specific folder.** Select specific folders and files
	- Optional) Click **Advanced Options** (you must select the Specific folder tab to see this option) to set filters) .4 .and select whether or not you want to generate video thumbnails
		- **.**Click **Continue** .5
		- .Select a storage drive .6

If you are copying to a network attached storage drive, you can back up to the Public folder or sign in, and .then click **Advance options** and type a folder name as the destina-tion folder

.Click **Start copy** .7

Seagate Dashboard copies your selected folders and continuously copies files as soon as they change or are .added to your computer

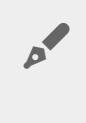

<span id="page-13-0"></span>**Note:** For a Smart Copy plan to run continuously, your computer must be on, the Seagate Dashboard must be running, and your storage drive must be connected to your network and .detected by the Dashboard

## **Change a Smart Copy Plan**

.You can change which folders and file types to copy to your storage drive

- **.**On the Home page, click **Smart Copy** .1
- . On the Smart Copy page, click  $\bullet$  to the right of the plan you want to change .2
	- .Select the folders you want to copy .3
- .Choose the type of files to copy by selecting filters and decide whether or not you want video thumbnails .4
	- **.**Click **Continue** .5
	- .Select a storage drive .6

<span id="page-13-1"></span>If you are copying to a network attached storage drive, you can back up to the Public folder or sign in, and .then click **Advance options** and type a folder name as the destination folder

**.**Click **Start copy** .7

### **Pause a Smart Copy Plan**

- .On the Home page, click **Smart Copy**
- .On the Smart Copy page, click  $\|\cdot\|$  on the plan you want to pause  $\bullet$

## **Delete a Smart Copy Plan**

- **.**On the Home page, click **Smart Copy**
- .On the Smart Copy page, click  $\bullet$  and select **Delete**  $\bullet$ .A confirmation window opens
- <span id="page-13-2"></span>To delete the files copied by this plan to your Seagate Central drive, select the box next to **Delete sync up** .**files**
	- .Click **Delete**

# <span id="page-14-0"></span>Backing Up and Sharing Your Social Media

The photos and videos on your social networks, such as Facebook and Flickr, are important to you. Seagate Dashboard protects this media by backing it up to your storage drive. The Dashboard is also a convenient way .to upload photos and videos from your computer to your social network

<span id="page-14-1"></span>**Note:** Your drive might not support this feature. For more information, visit Seagate [Dashboard](http://www.seagate.com/support/software/dashboard/) .Support

### **Save Media from Your Social Network**

- .On the Home page, click **Social** .1
	- .Click **Save** .2
- .Click the box of the social network you want to back up .3 .If necessary, sign in and then click the box again to activate the backup
- .To have the Dashboard automatically back up your media, select **Auto Save** below the social network box .4

The Seagate Dashboard copies your media files to the My Online Documents folder on the drive. If you have Auto Save checked, the Dashboard scans your social network every hour checking for new photos and videos .and saves them to your drive

## **Share Media on Your Social Network**

<span id="page-14-3"></span><span id="page-14-2"></span>Share your pictures and videos with friends and family on your favorite social network by up-loading them from .your computer through the Dashboard

- .On the Home page, click **Social** .1
	- **.**Click **Share** .2
- .Click the box of the social network you want to upload media to .3 .If necessary, sign in and then click the box again to continue
- . Select the photos and videos you want to share, and then click .4
- . Select a location for the media on your social network, and then click .5

.The Dashboard begins uploading the files to your social network

# **Sign Out of a Social Network**

.On the Home page, click **Social** .1

- .Click **Share** or **Save** .2
- If a share or save is running for the social network, wait for the process to end, pause it, or cancel it .3
	- . Move the cursor to the upper-right corner of the network box and click the  $\rightarrow$  icon that appears .4

.Seagate Dashboard signs you out of the network

# <span id="page-16-0"></span>Managing Drives, the Cloud, and Software

.You can manage your drives and the cloud from Seagate Dashboard and control the Dashboard features

# **Manage Your Storage Drives**

<span id="page-16-1"></span>.You can have multiple storage drives connected to your computer and managed through Seagate Dashboard

- To view the storage capacity of a drive, move the cursor over a drive image on the left side of the Home  $\bullet$ .page. An information window appears
- To manage the drive, click the drive image on the left side of the Home page. The drive's Info, Manage, and  $\bullet$ :Support tabs appear. Here you can
	- Control the LED light •
	- (Set the power-saving mode (Windows only
		- Access support for your drive  $\bullet$ 
			- Generate thumbnails •

<span id="page-16-2"></span>A smart copy plan automatically generates thumbnails the first time you set up a plan. However, you can also .generate video thumbnails manually

# **Manage Seagate Dashboard Settings**

.You can manage the Seagate Dashboard software through the Settings page

Note: Your drive might not support this feature. For more information, visit Seagate [Dashboard](http://www.seagate.com/support/software/dashboard/)<br>Support

- . Click the Settings icon .1
- :On the Settings page, you can .2
	- Change the language •
- Enable and disable shortcut desktop icons
	- View the download log
	- Check for software updates •